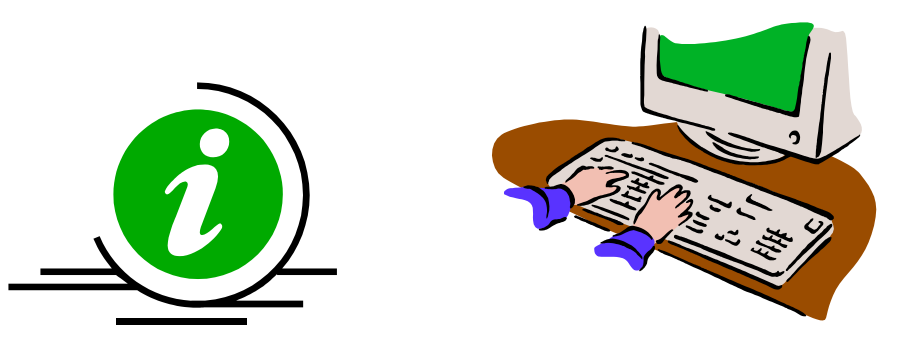

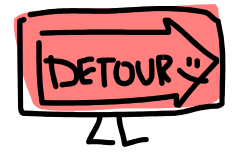

# **DDAP** JAIL DIVERSION **ASSESSMENT** TRAINING GUIDE

DMHAS Information Systems Division

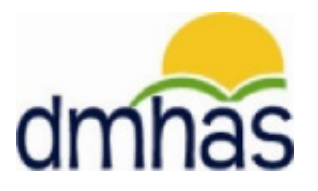

December 2011

# JAIL DIVERSION

#### **OVERVIEW:**

Jail diversion is a general process by which a defendant is allowed to remain in the community instead of being detained in jail on a bond. If the court decides to divert the client, the JD staff refers the client to behavioral health services, provides support to improve compliance with treatment, and provides regular reports to the court about compliance. For clients who are not diverted and are jailed, JD staff forward clinical information to the jail and monitor the case if there is a chance for later release.

A client is considered admitted to a Jail Diversion program when they undergo a Jail Diversion evaluation, and must be discharged from the Jail Diversion program when the JD staff is no longer involved with the client's case. A client may also be admitted to DDaP if JD staff are consulted but do not do an evaluation. *Note: A Jail Diversion assessment can only be associated with a Jail Diversion program.* 

Jail Diversion data can only be entered into DDaP through the front end.

#### **Forms:**

The following forms are used when admitting a client to a **Jail Diversion Program**:

- DDaP Admission Form Abbreviated
- DDaP Jail Diversion Form

These forms are located on the **DMHAS / EQMI website** under DDaP User Documentation and Forms found at the following link: **<http://www.ct.gov/dmhas/cwp/view.asp?a=2900&q=334736>**

Refer to the **DDaP Training Guide,** for instructions on admitting a new client, admitting an existing client, entering and updating Services and Assessments and Discharging clients.

The **DDaP Training Guide** can be found at the following location:

In the DDaP Application on the Sidebar in the **'Tools'** link under **'Documentation'**

## **ADDING A JAIL DIVERSION ASSESSMENT:**

**1.** If adding the **Jail Diversion Assessment** immediately following a new admission, select the Assessments for New Admission link on the **Admission Complete** screen.

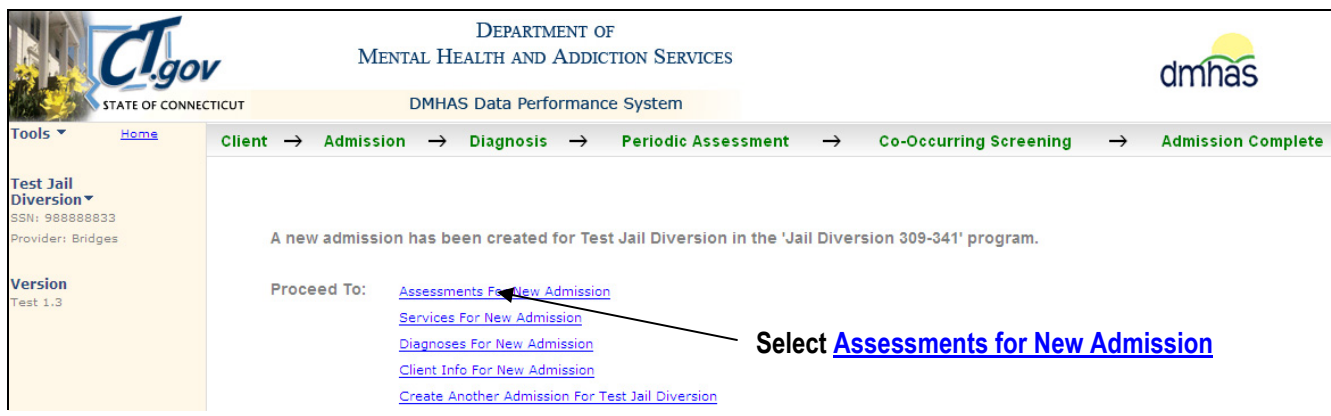

- **2.** Select **Jail Diversion** from the **REQUIRED ASSESSMENTS** drop list.
- **3.** Select the **CREATE** button.

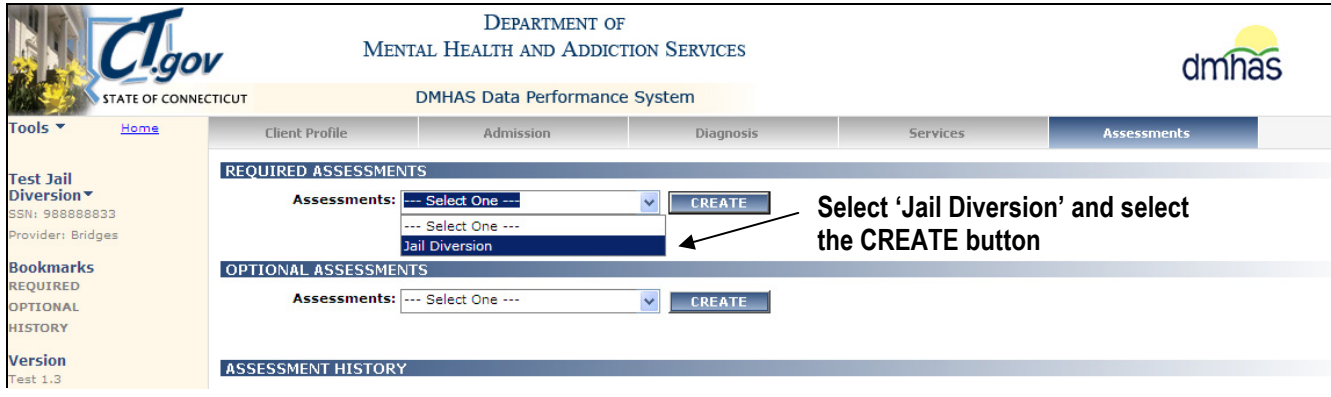

#### **4.** The **JAIL DIVERSION ASSESSMENT** screen will display.

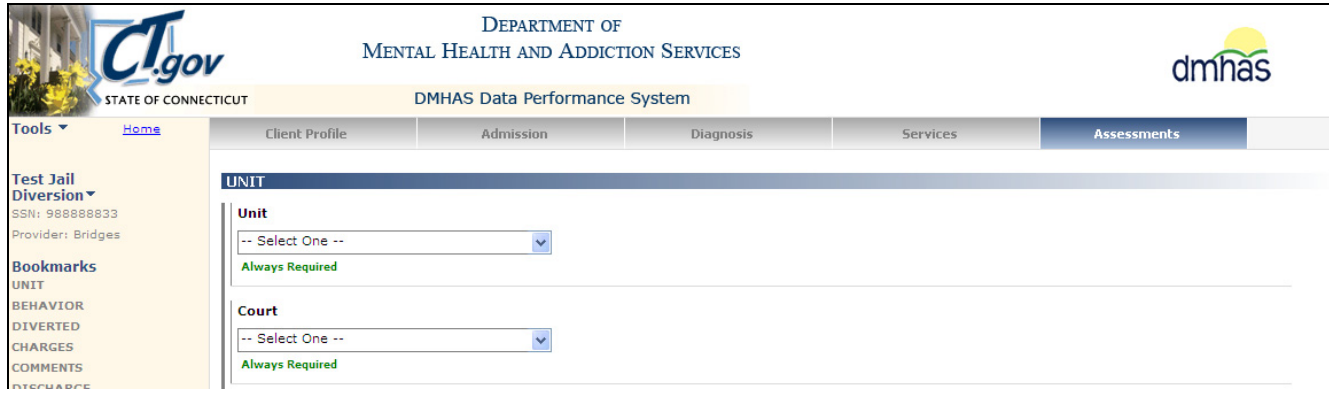

**5.** If adding a **Jail Diversion Assessment** by **CLIENT SEARCH**, search on the client's **Last Name**, **SSN** or **Advanced** (First Name, Last Name, DOB) and select Find Admissions in the **CLIENT(S) FOUND** grid, then select Details next to the **ADMISSIONS FOUND FOR:** client grid.

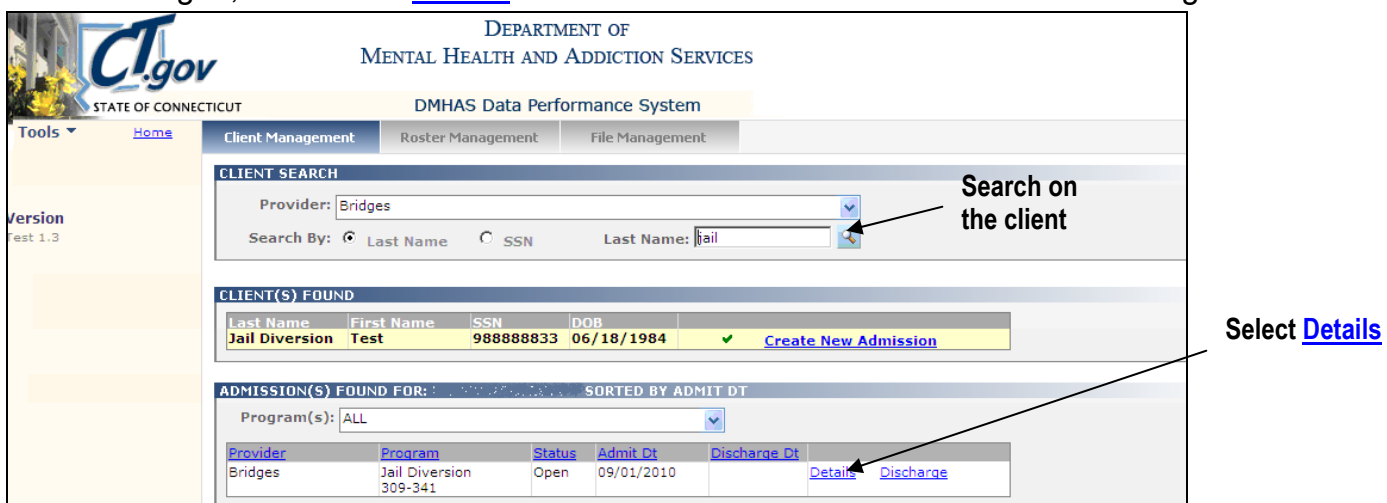

- **6.** The **Client Profile** screen will display.
- **7.** Select the **Assessments** tab in the Navigator Bar.

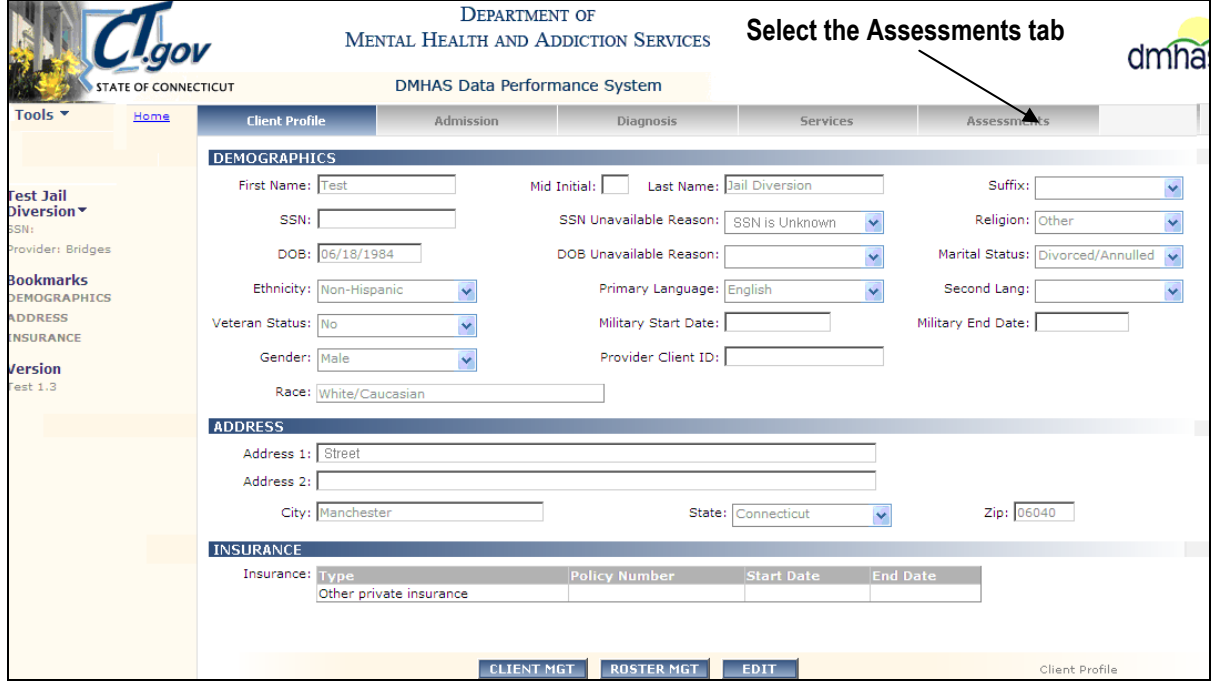

- **8.** The Assessments screen will display with **Jail Diversion** listed in **REQUIRED ASSESSMENTS**.
- **9.** Select **Jail Diversion** in the **REQUIRED ASSESSMENTS** drop list and select '**CREATE'**.

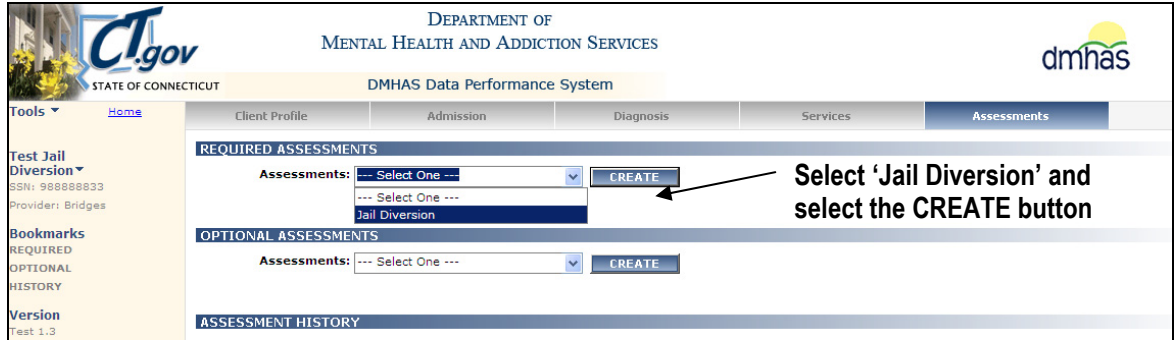

**10.** The **JAIL DIVERSION ASSESSMENT** screen will display.

# **UNIT**

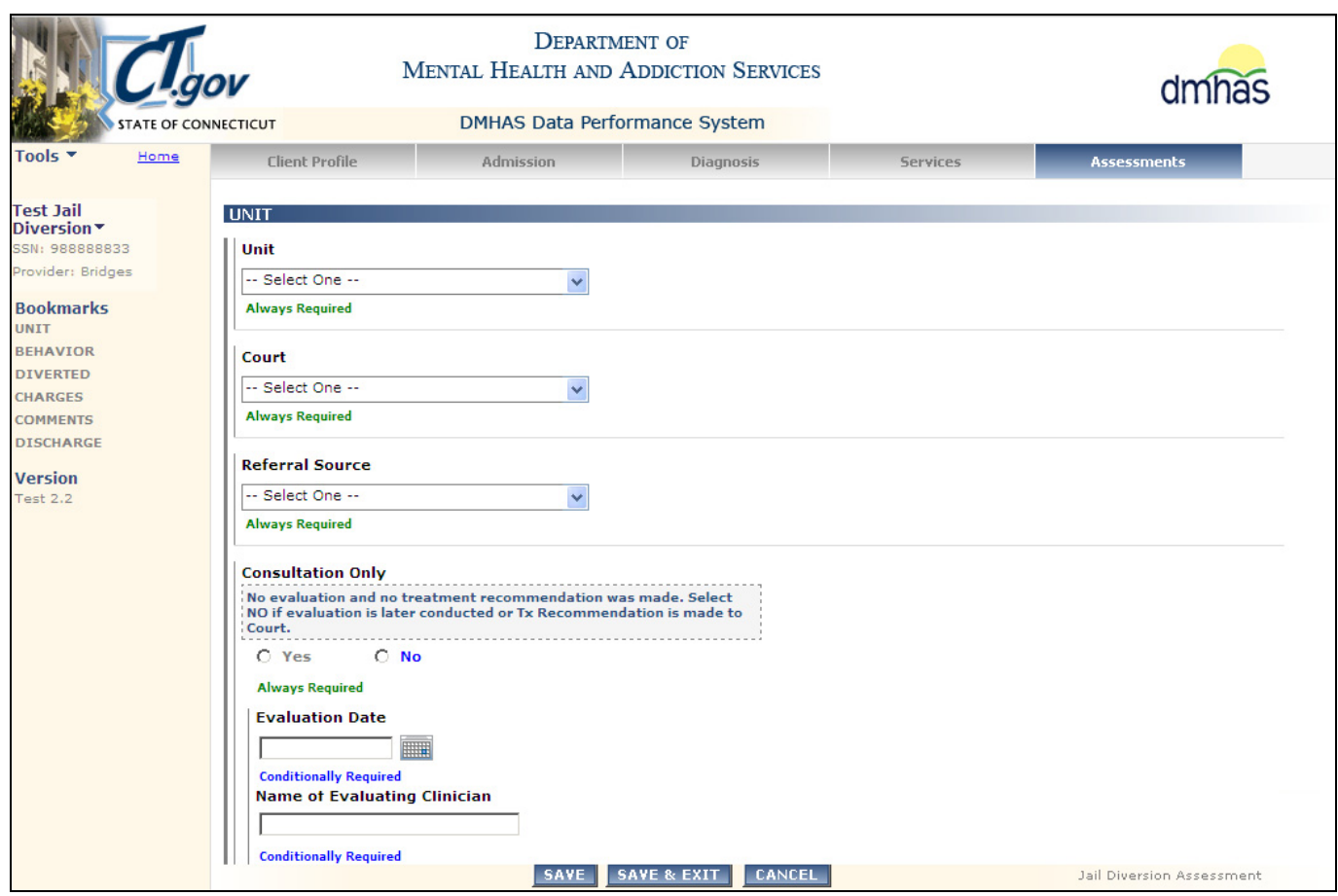

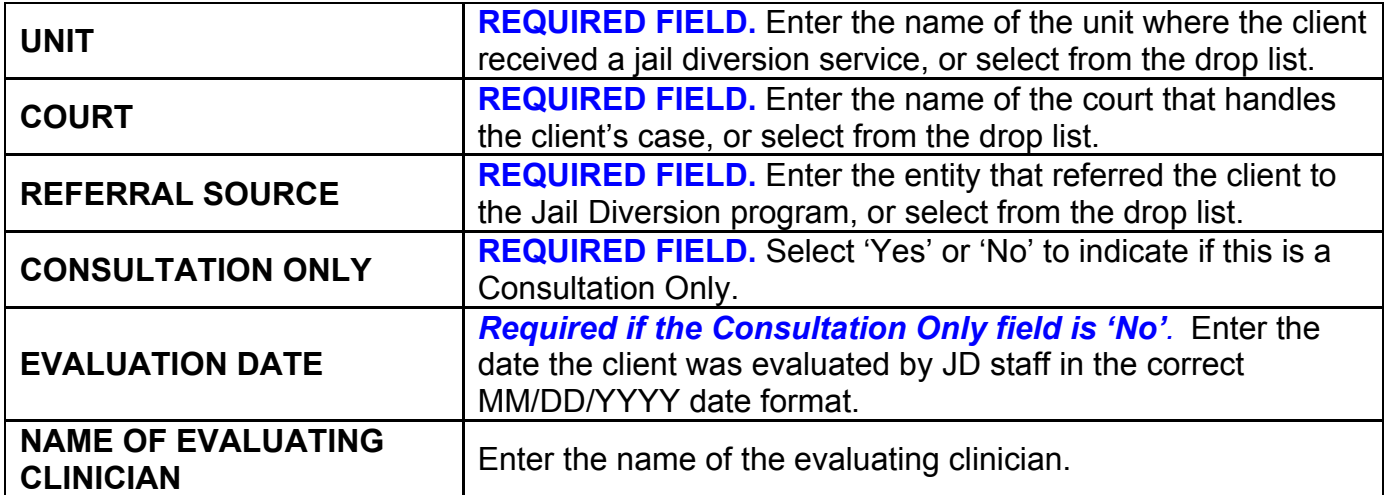

# **UNIT (cont)**

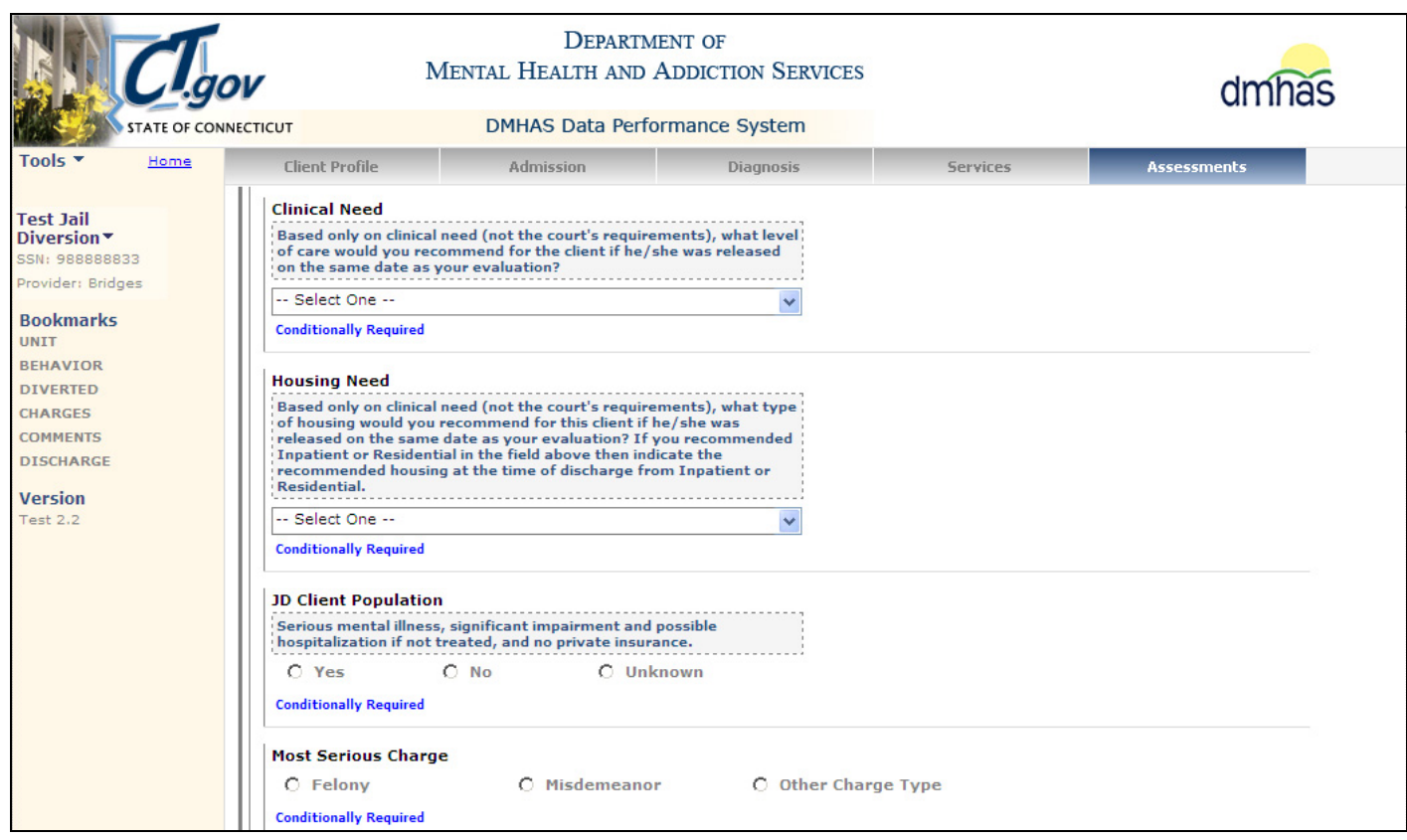

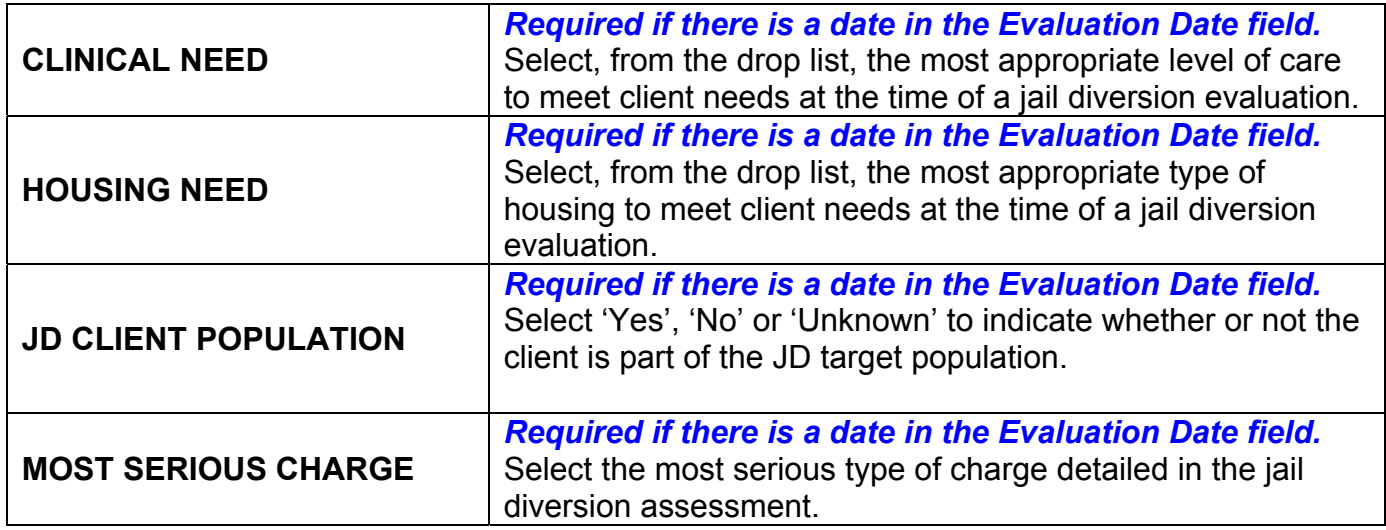

# **SYMPTOMS / BEHAVIOR**

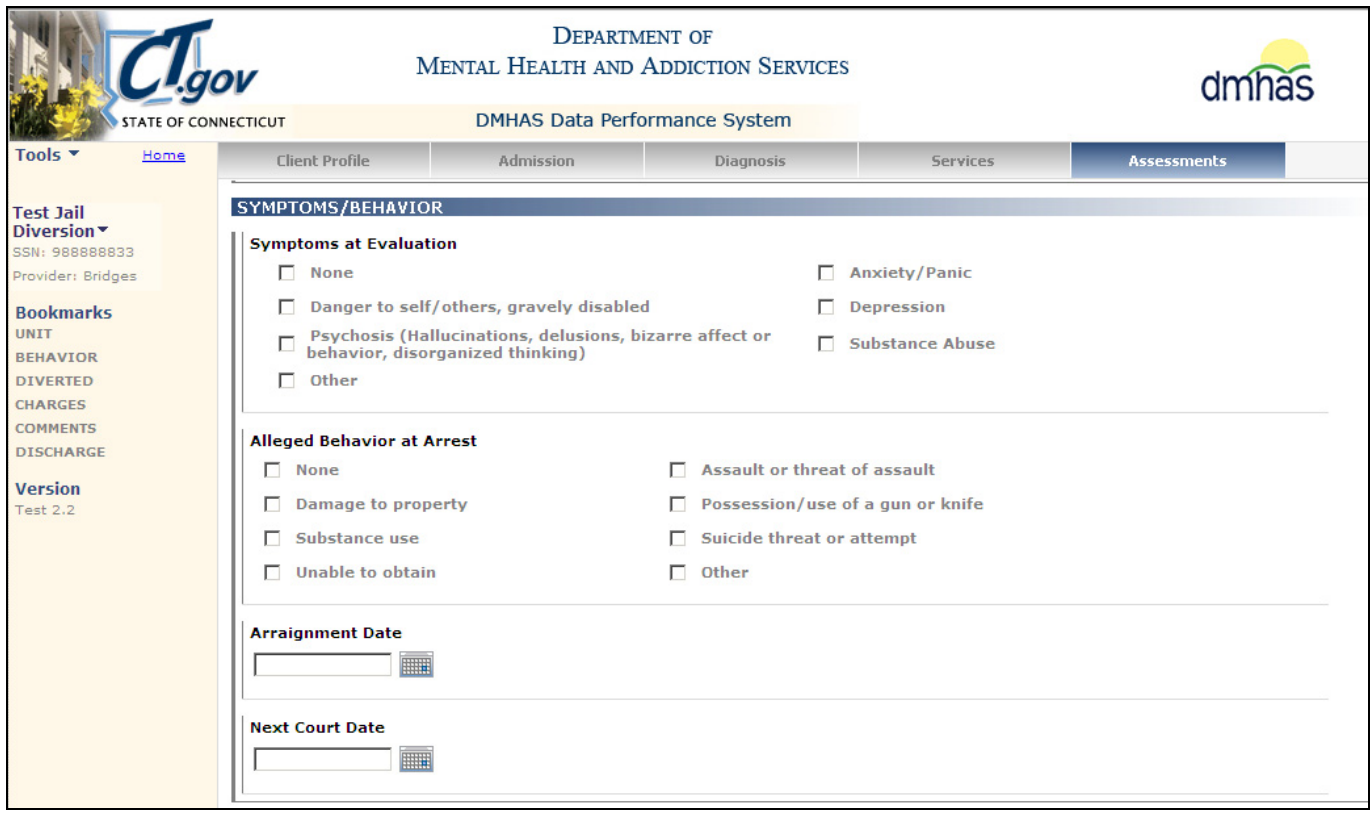

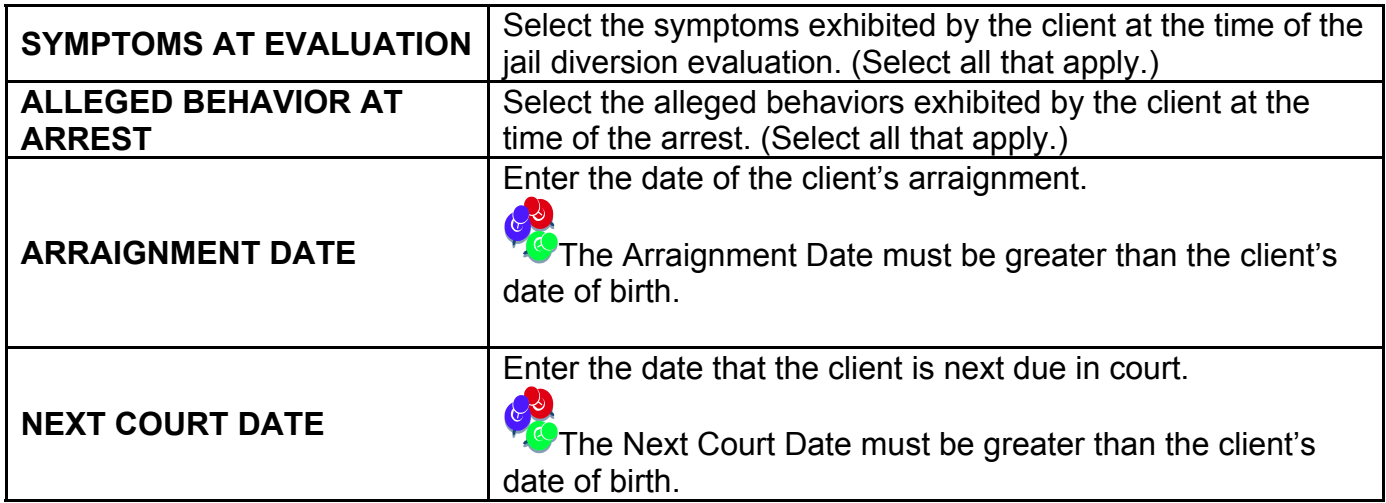

# **DIVERTED**

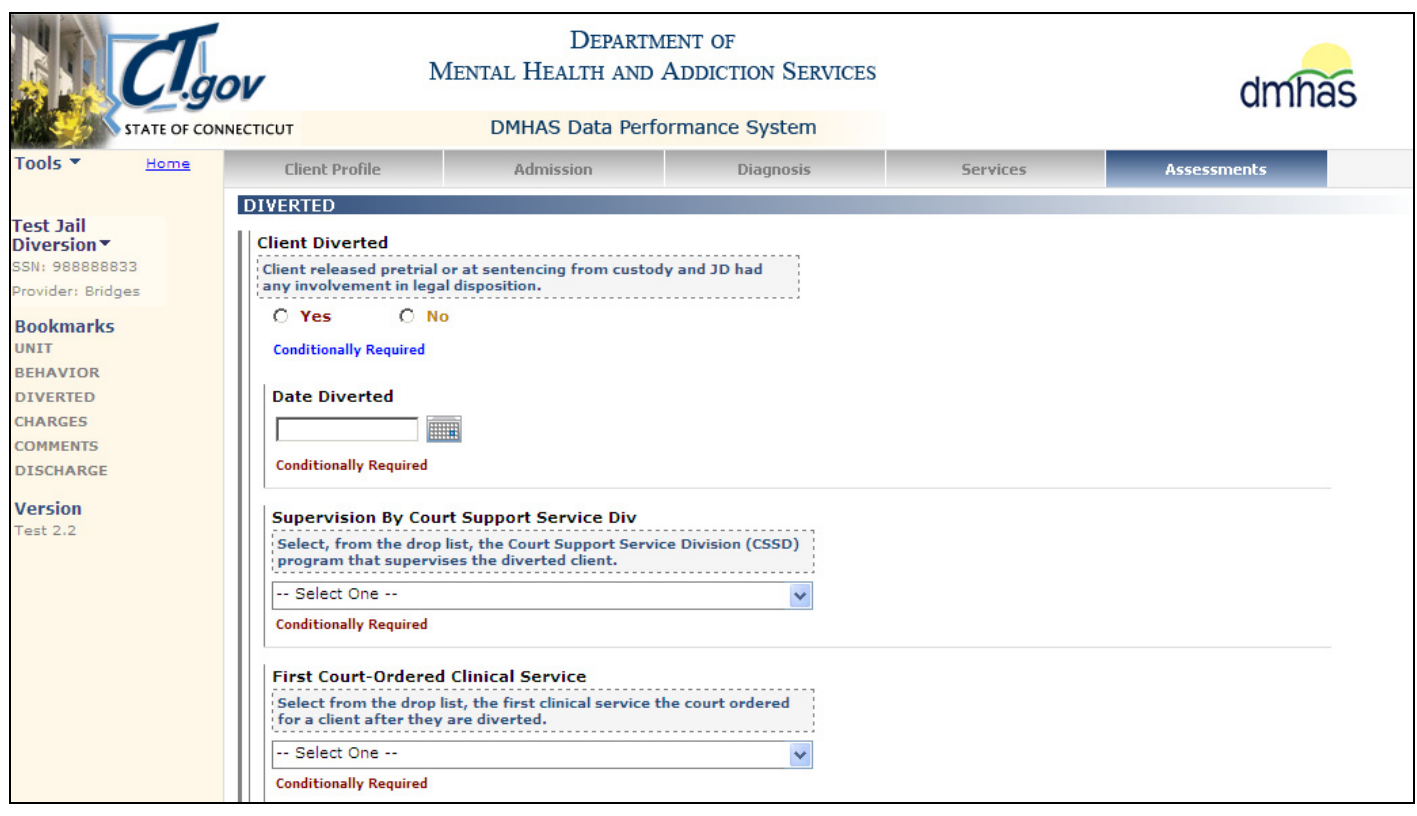

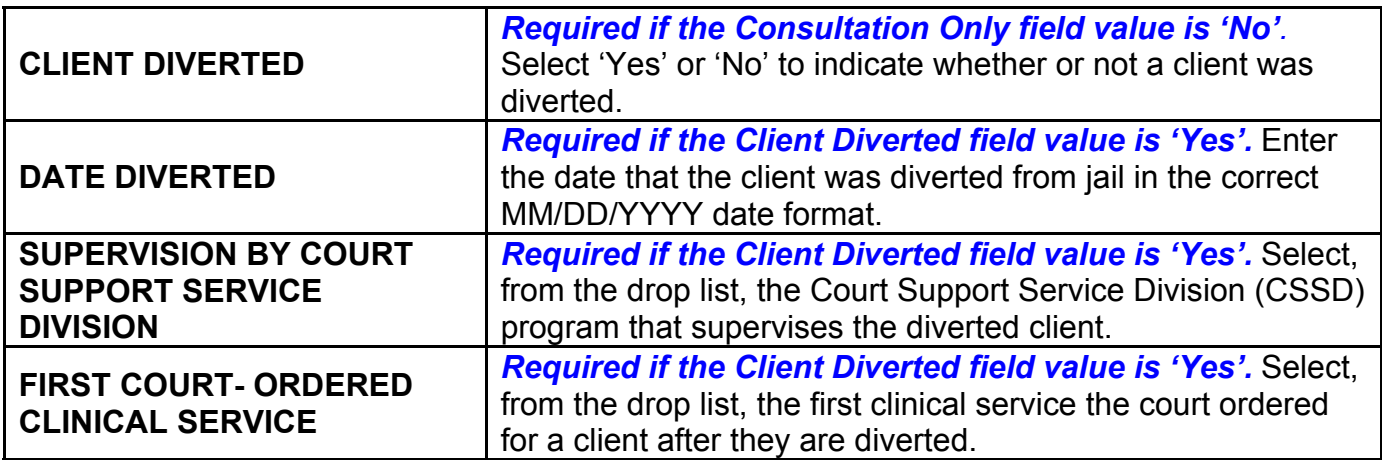

# **DIVERTED (cont)**

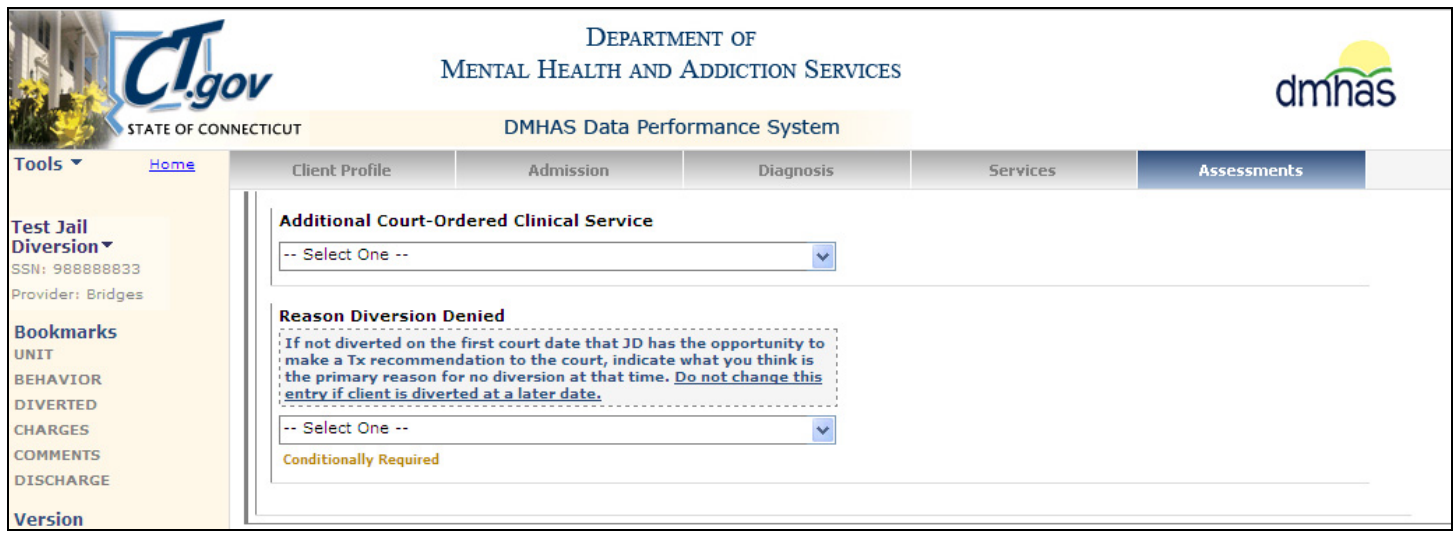

# **15.** Complete the **JAIL DIVERSION ASSESSMENT** data fields as noted below:

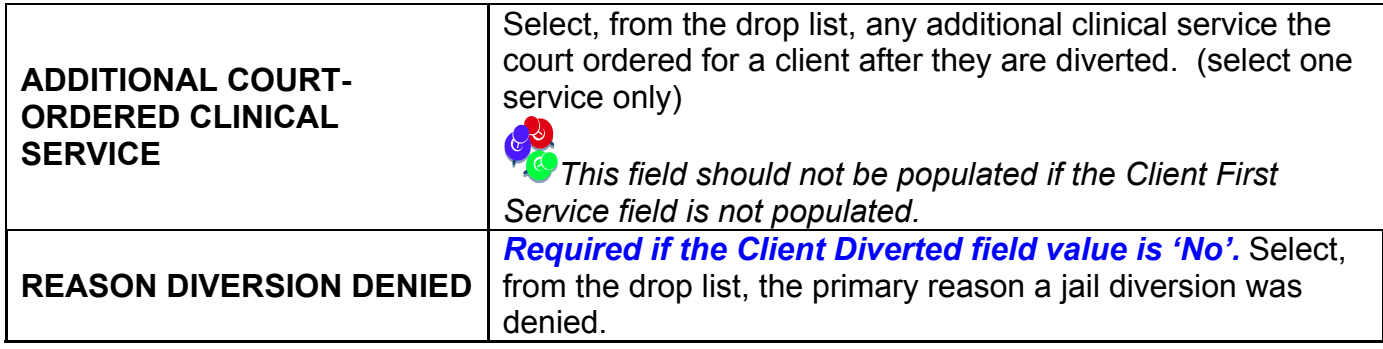

# **CRIMINAL CHARGES**

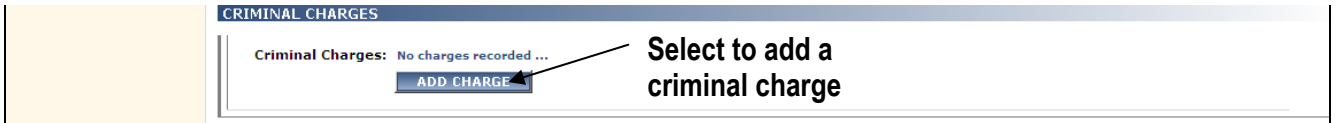

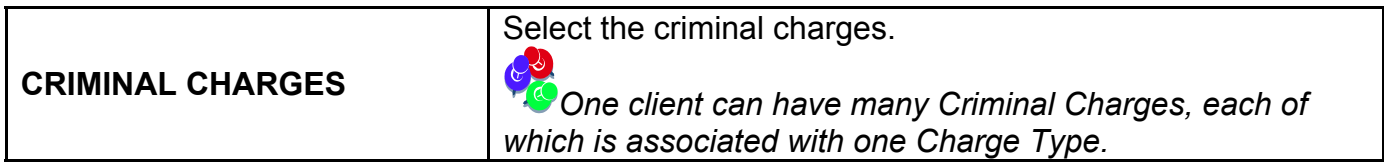

#### **16.** Follow steps **1 – 8** below to add **Criminal Charges:**

- **1.** Select the **ADD CHARGE** button.
- **2.** The **Add New Charge** window will display.
- **3.** Select the **Charge Type** (Felony, Misdemeanor or Other).

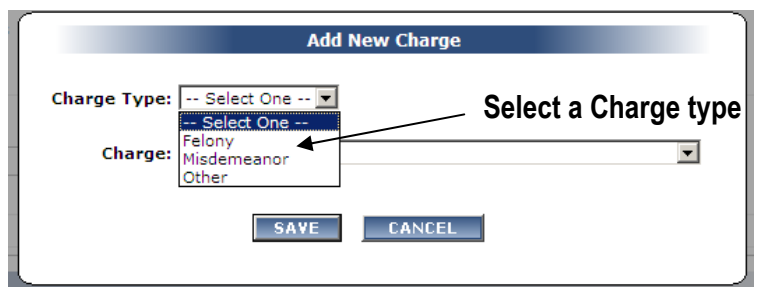

**4.** Select the **Charge** from the drop list.

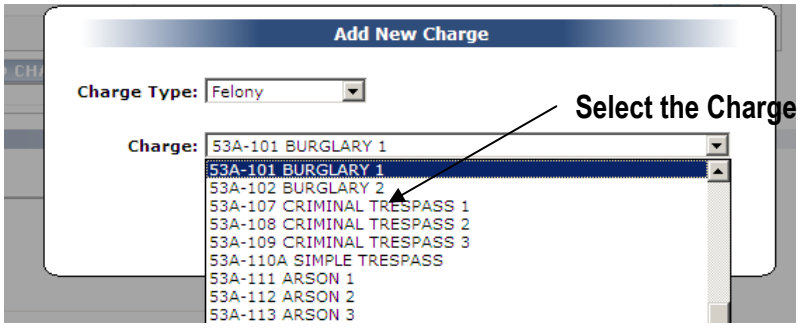

- **5.** Select the **SAVE** button.
- **6.** Charges will display in the **CRIMINAL CHARGES** grid
- **7.** Select the delete  $\times$  icon to delete a charge.
- **8.** Select the **ADD CHARGE** button to add more charges. (follow steps above)

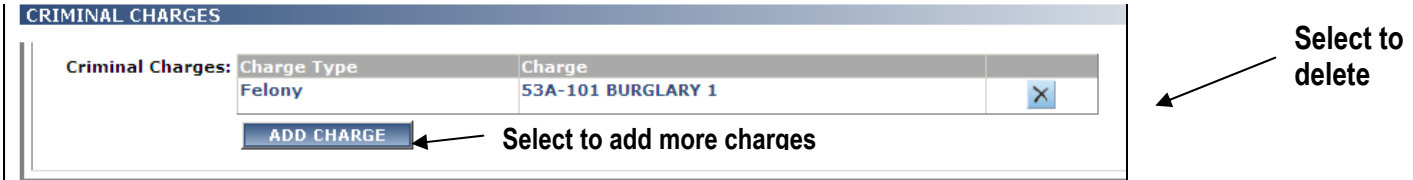

# **COMMENTS**

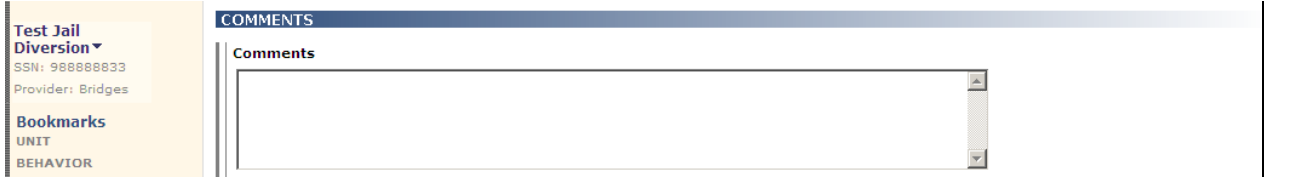

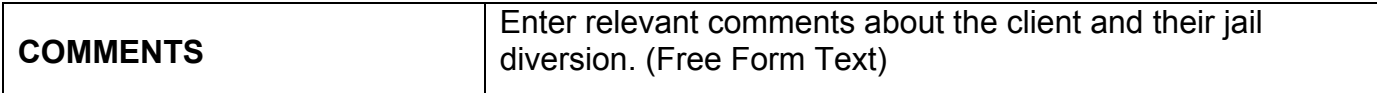

**17.** Enter **Comments** if needed.

# **DISCHARGE**

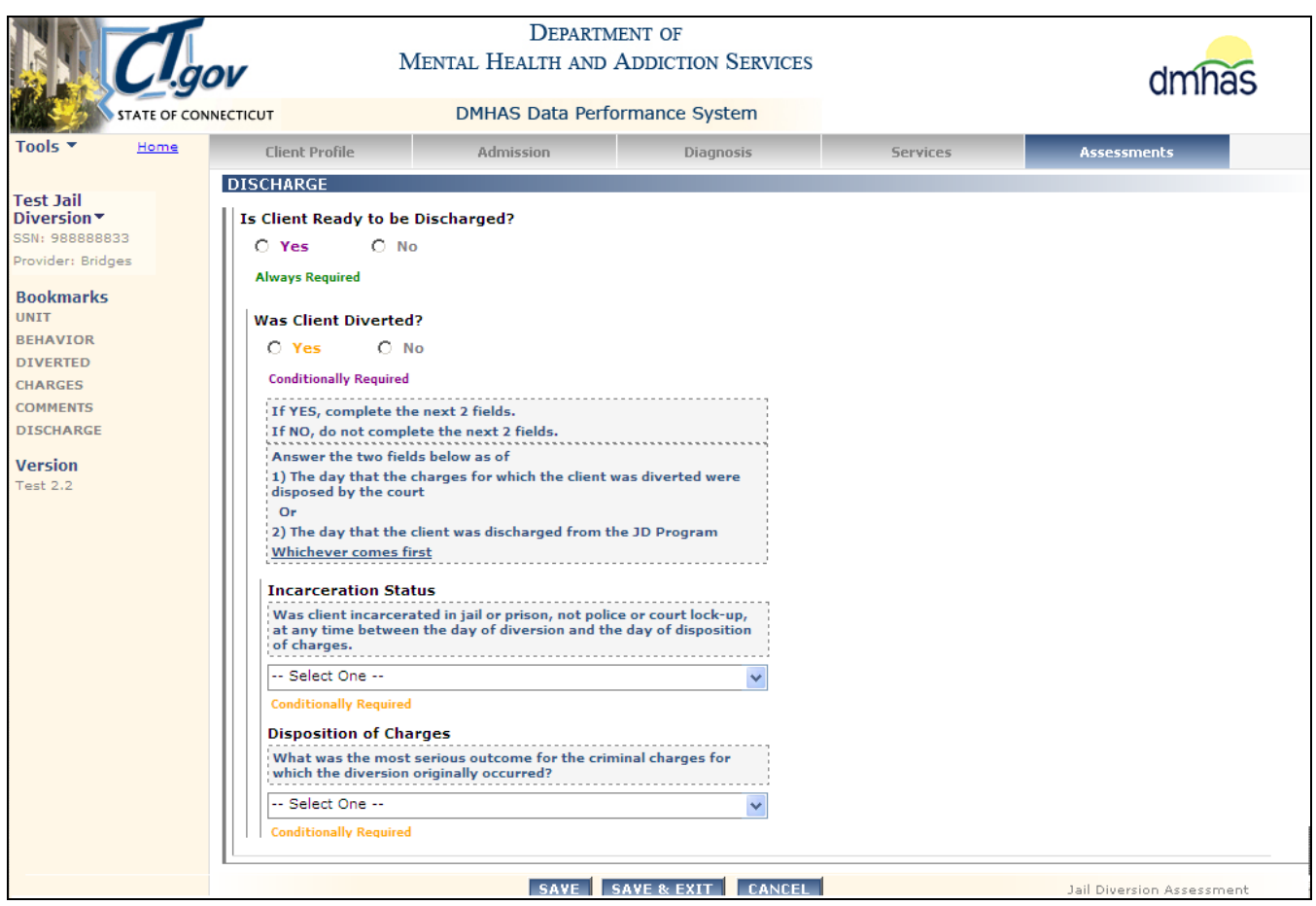

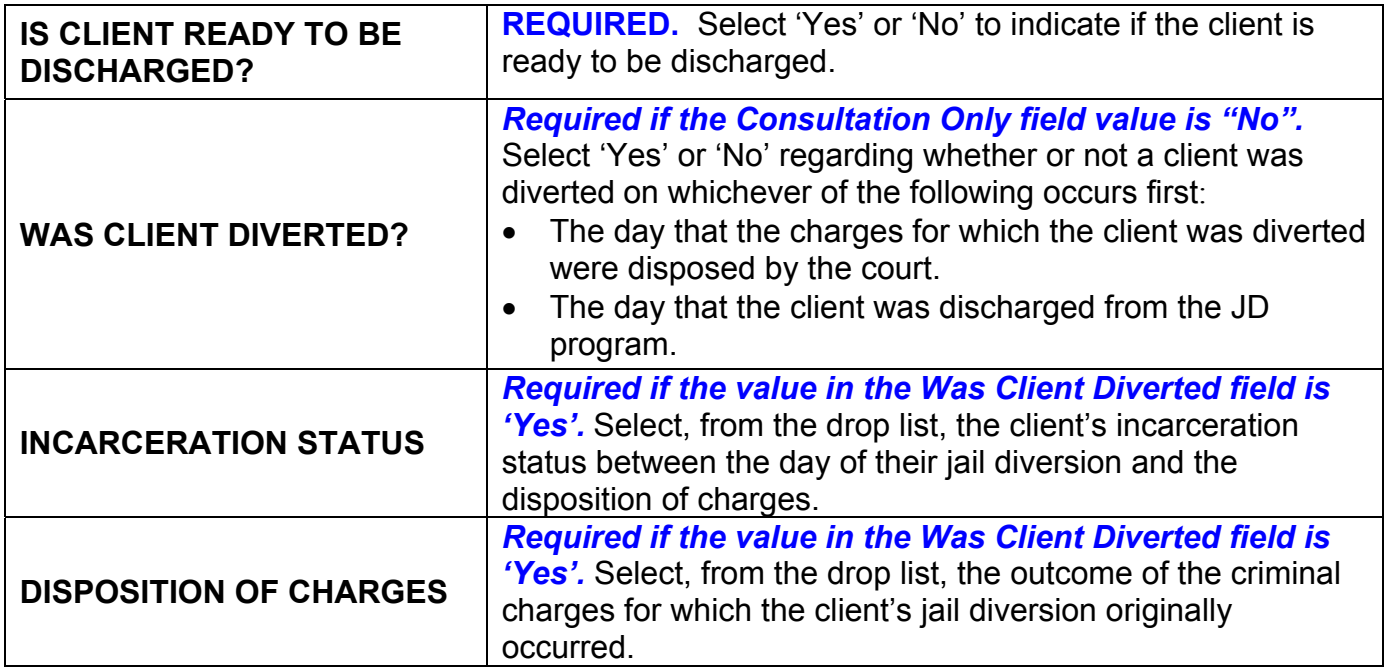

- **19.** Select the **SAVE** button to save the Jail Diversion Assessment.
- **20.** Select the **SAVE & EXIT** button to save the Jail Diversion data and return to the Assessments screen.
- **21.** Select the **CANCEL** button to Cancel out of the screen and not save. (**Note**: Once a Jail Diversion Assessment has been added and saved, the **CANCEL** button will take you off the screen with the original Jail Diversion data saved.)
- **22.** When the **SAVE & EXIT** button is selected, the assessment will be saved and the **Assessments** screen will display. The **Jail Diversion Assessment** will display in the **ASSESSMENT HISTORY** grid.
- **23.** The **Assessment Date** in the **ASSESSMENT HISTORY** grid is the date the **Jail Diversion Assessment** was entered into DDaP.

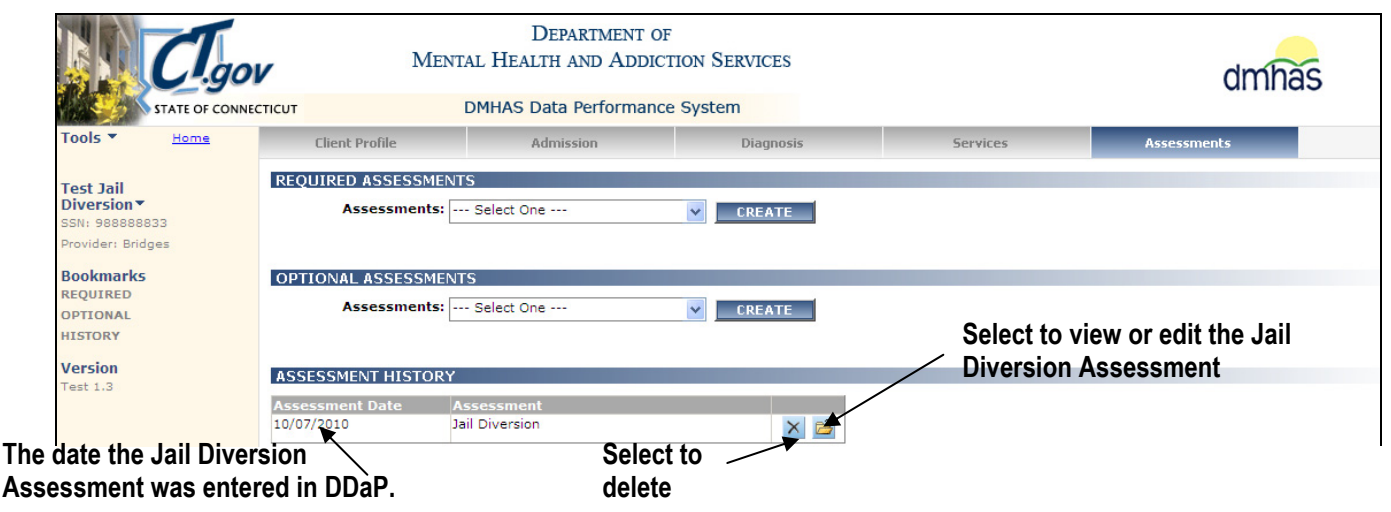

- **24.** Select the open **in** icon in the **ASSESSMENT HISTORY** grid to view or edit the assessment.
- **25.** Select the delete  $\mathbb{X}$  icon in the grid to delete the assessment.
- **26.** Select the **CLIENT MGT** button to return to the **Client Search**.
- **27.** Select the **ROSTER MGT** button to return to the **Roster Search**.
- **28.** Select any of the tabs in the Navigator Bar to go to another screen to view or update client data.
- **29.** The **Jail Diversion Assessment** now displays in the **OPTIONAL ASSESSMENTS** drop list.

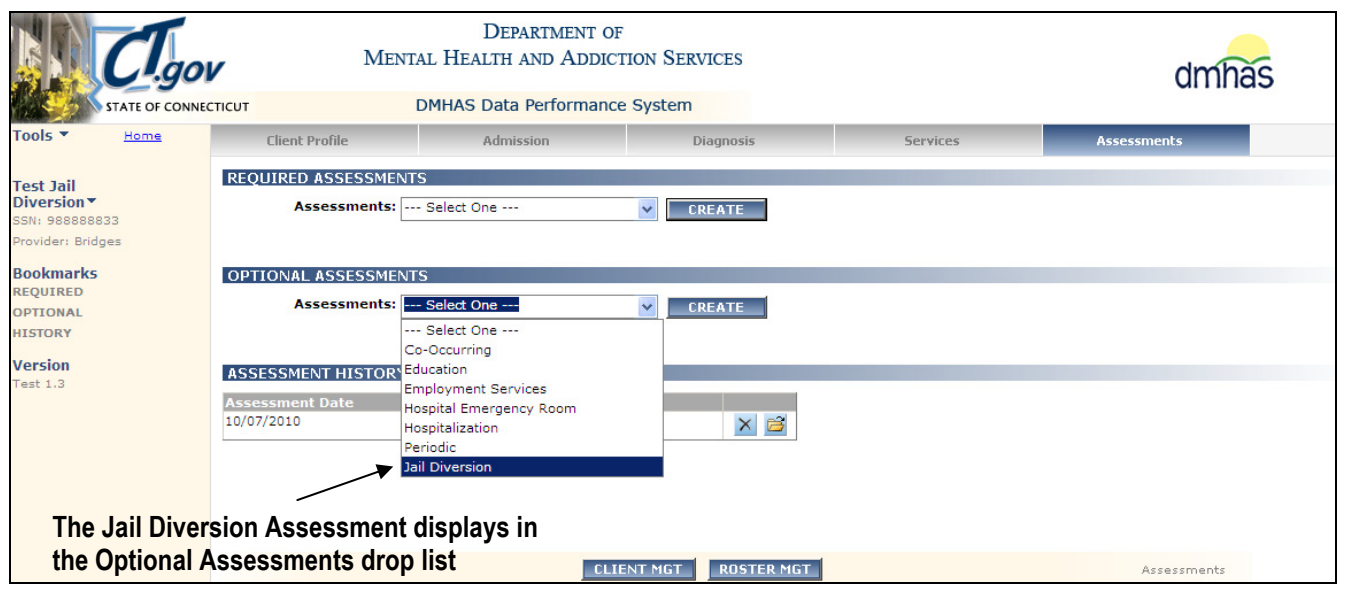

## DISCHARGING A CLIENT FROM A JAIL DIVERSION PROGRAM

- **1.** Search for the client that is being discharged from the program and select Find Admissions.
- **2.** Select the **Details** link for the **Jail Diversion** Admission.

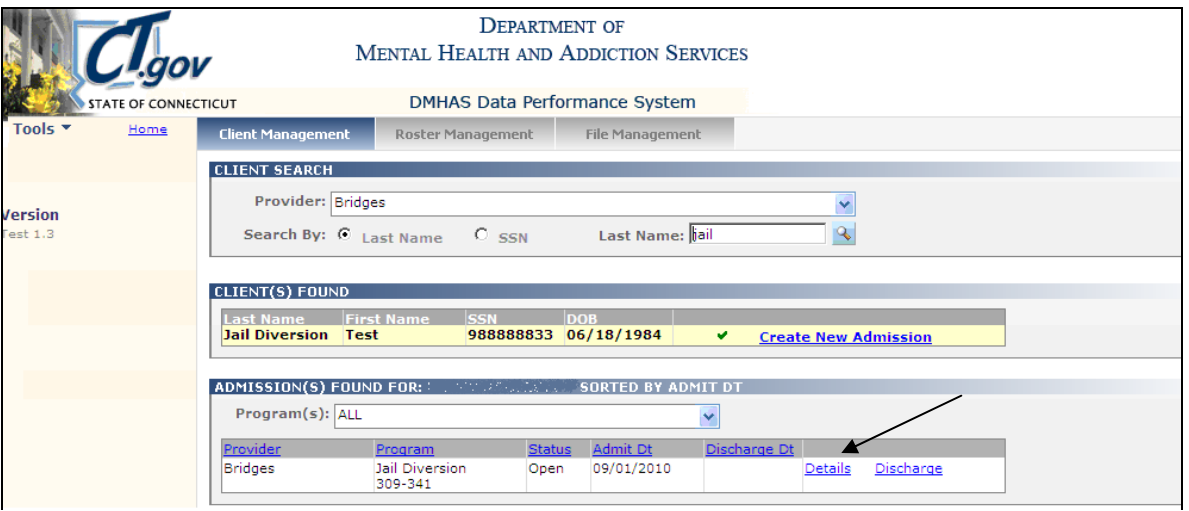

**3.** The **Client Profile** screen will display. Select the **Assessments** tab.

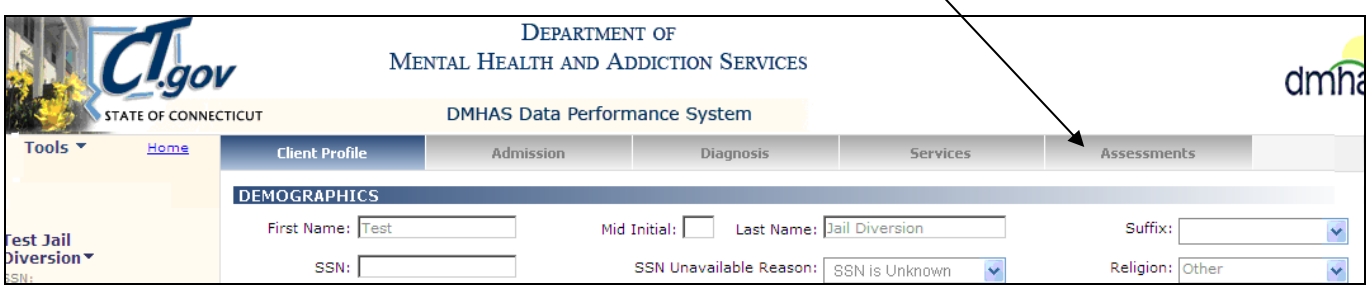

**4. The Assessment screen will display.** 

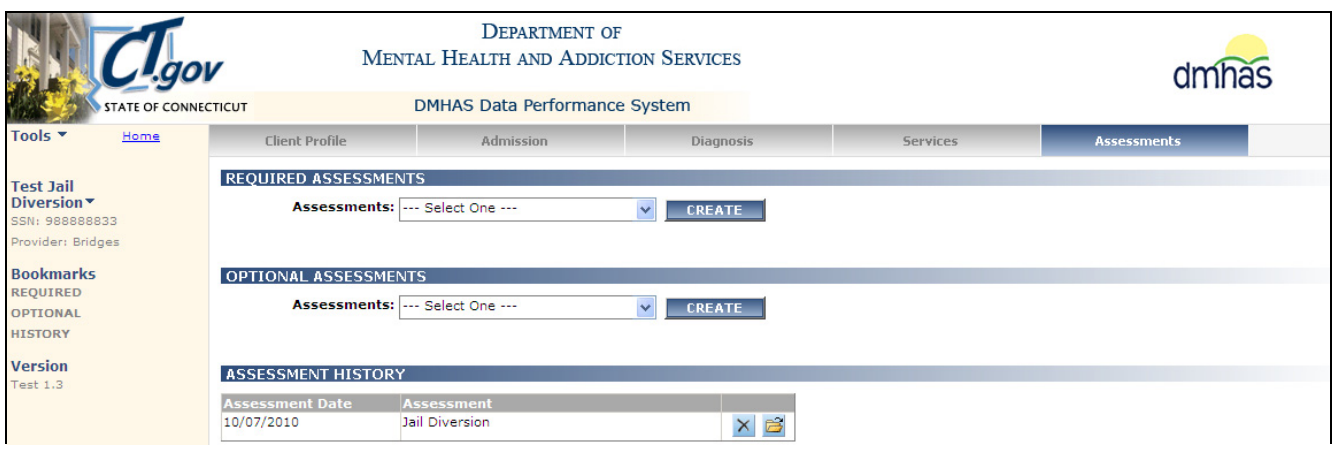

**5.** Select the open **in** icon in the **ASSESSMENT HISTORY** grid to view or edit the assessment.

**6.** The **Jail Diversion** Assessment screen will display.

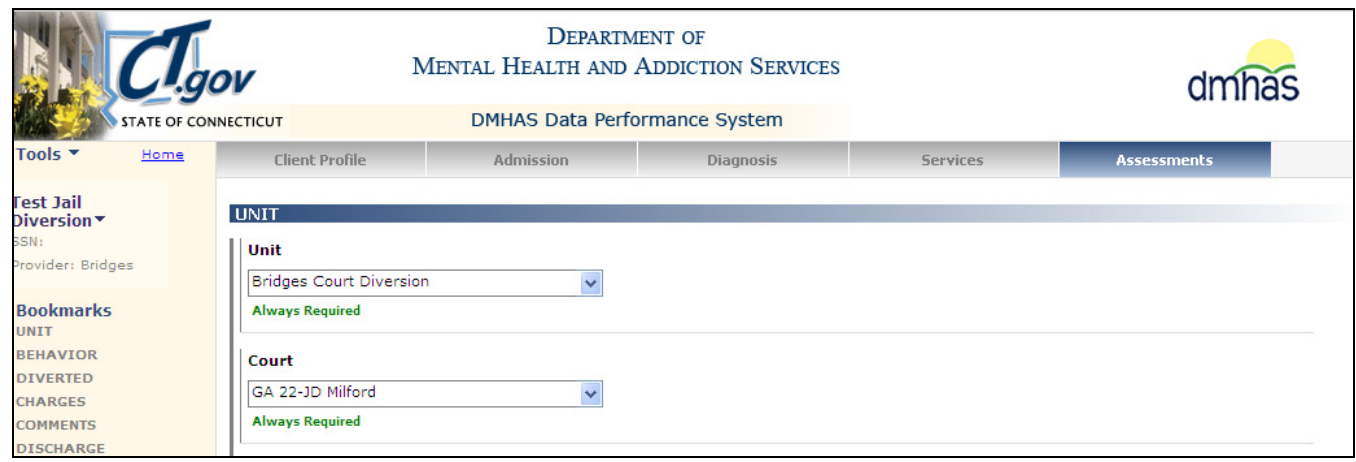

- **7.** Make any necessary updates to the **Jail Diversion** Assessment.
- **8.** Once all updates have been completed, select the **SAVE & EXIT** button to save the **Jail Diversion Assessment** data and return to the Assessments screen.
- **9.** Select the **Admission** tab.

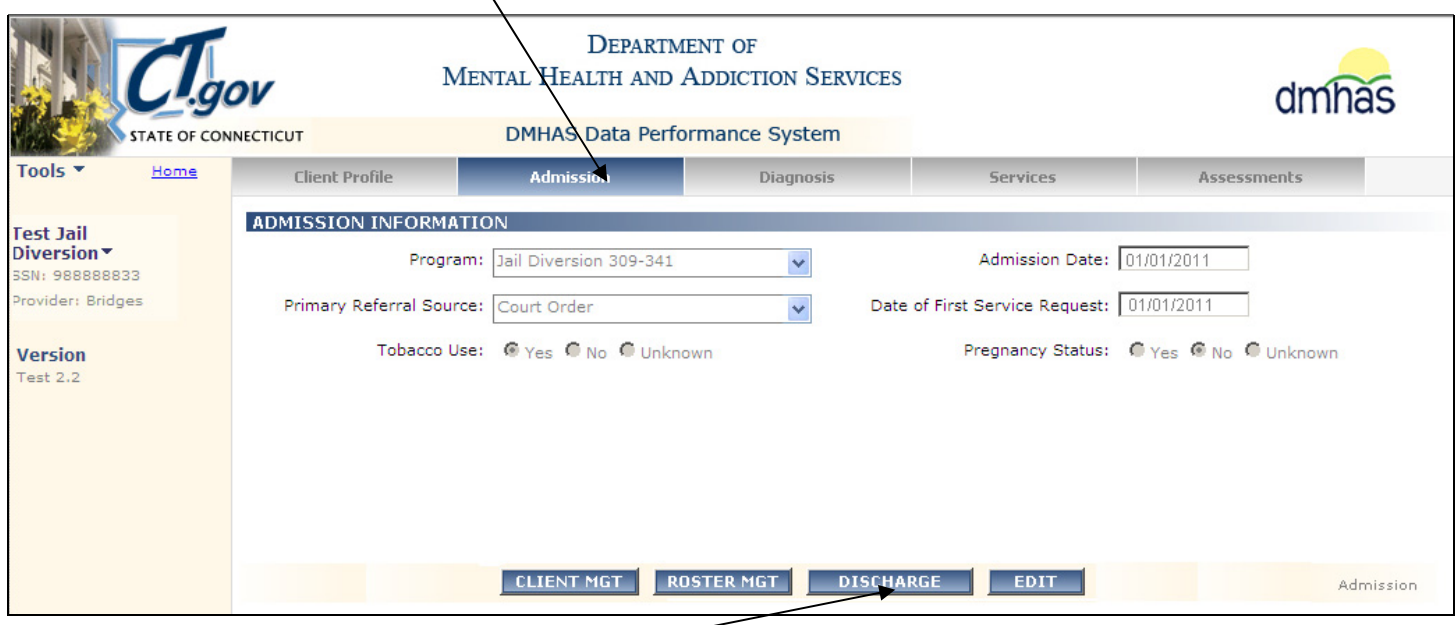

- **10.** Select the '**Discharge**' button.
- **11.** The **Client Profile** screen will display.
- 12. Process the client discharge accordingly.